## Lochblech mit Maske Umgebrochen

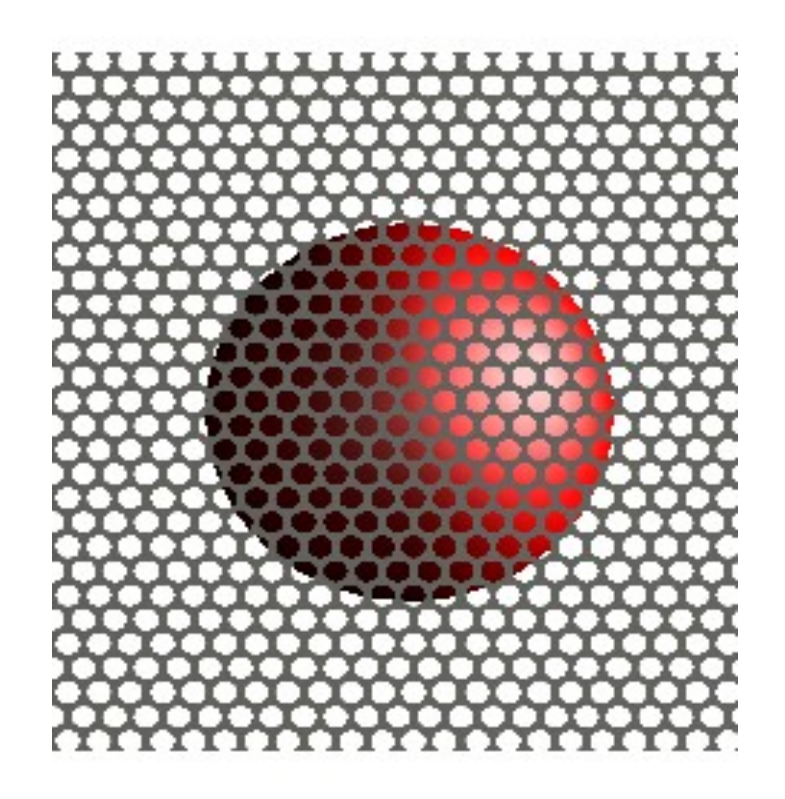

Erstmal einen Quader mit 10/10/1 machen, auswählen und Materialeditor aufrufen.

Dort erstmal ein neues Material machen. Ich habe Lochblech und rund gemacht.

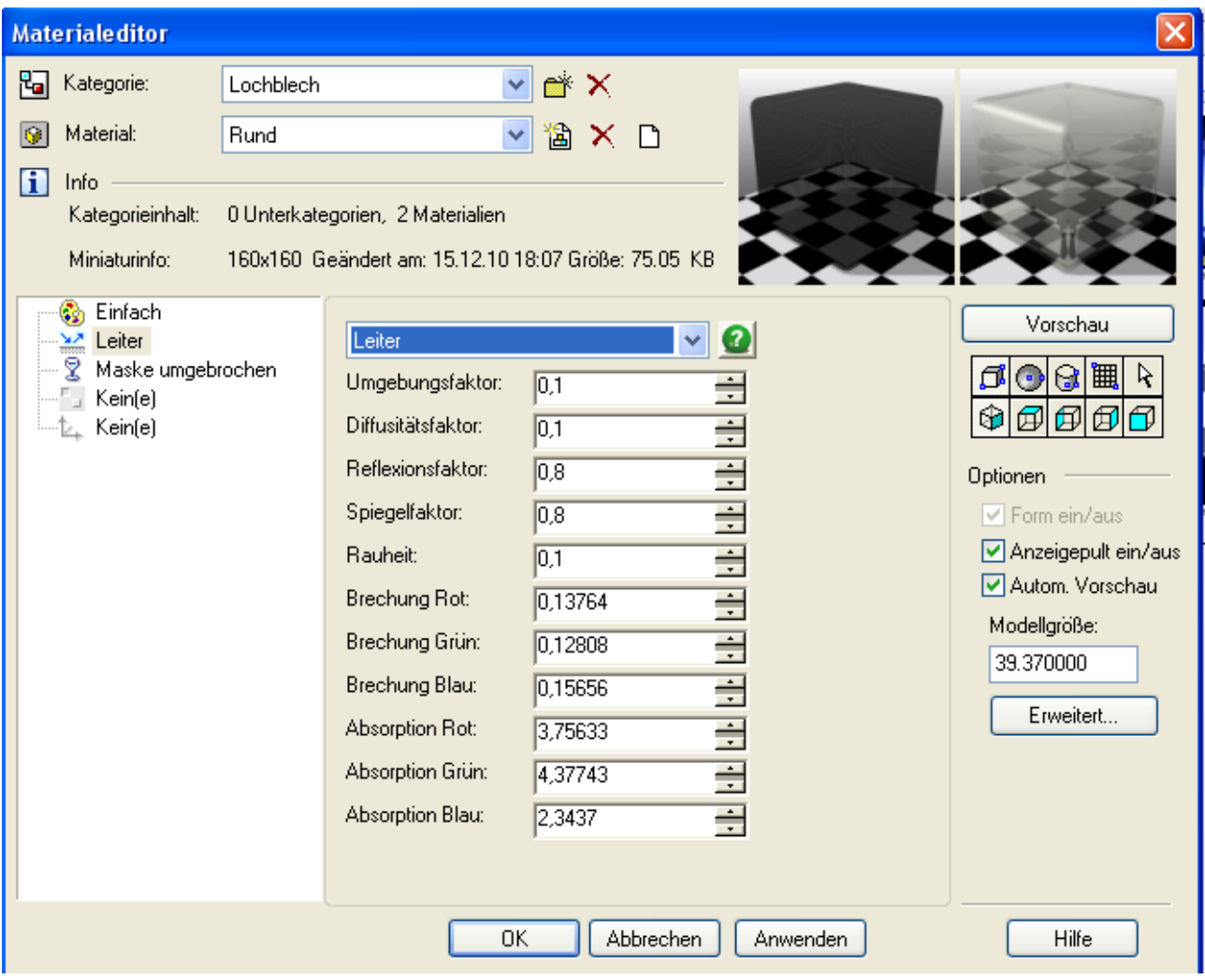

Dann in der dritten Zeile Maske umgebrochen auswählen und Skalierung in diesem Fall bei "1" lassen. Mit der Skalierung kan die Grösse der Löcher verändert werden.

Pfad zu Lochmaske im Dateinamen wählen.

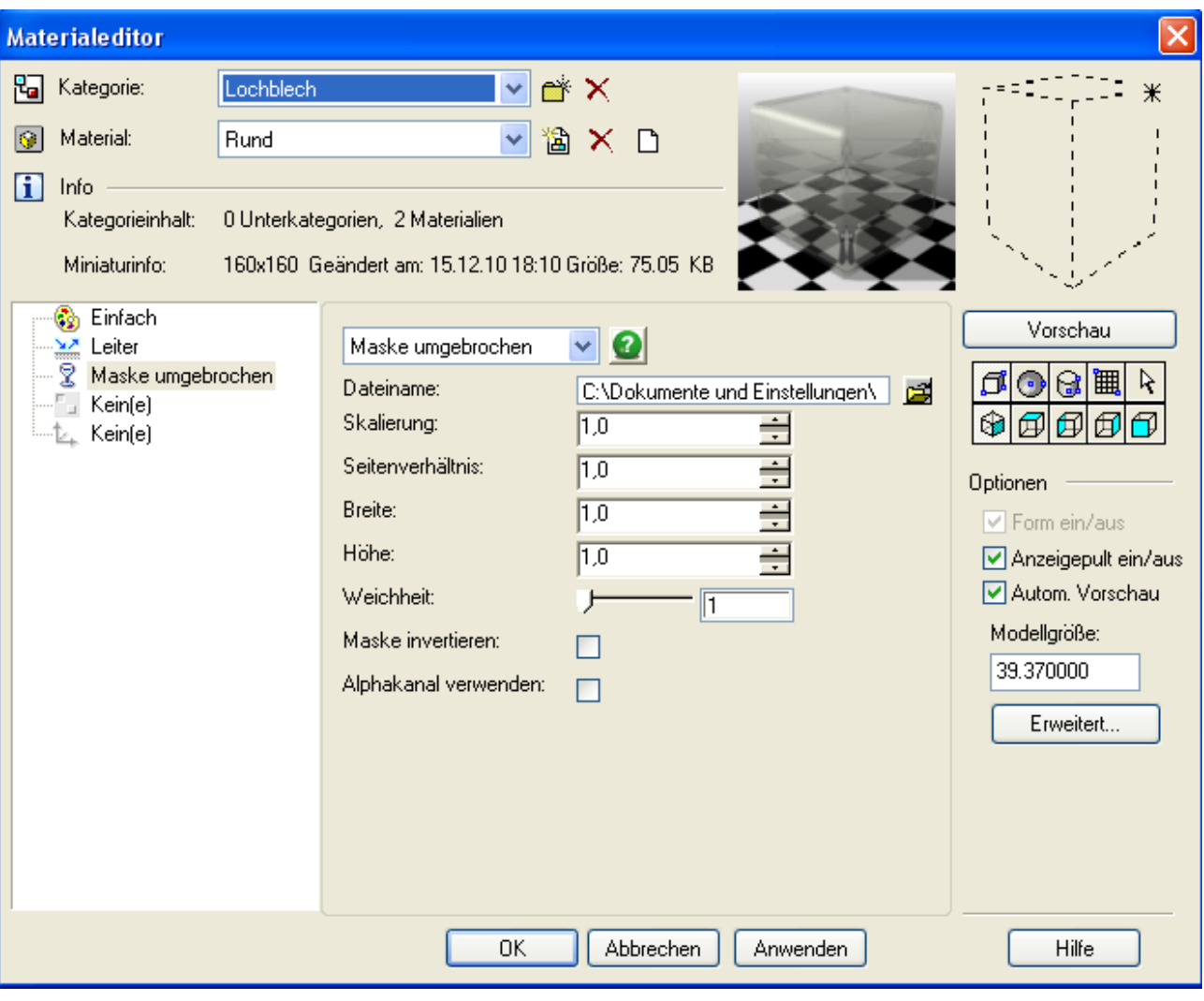

Bei Kugeln noch in der der fünften Zeile Kugelförmig wählen und Massstab entsprechend ändern. Bei Zylindern oder anderen Formen dementsprechend.

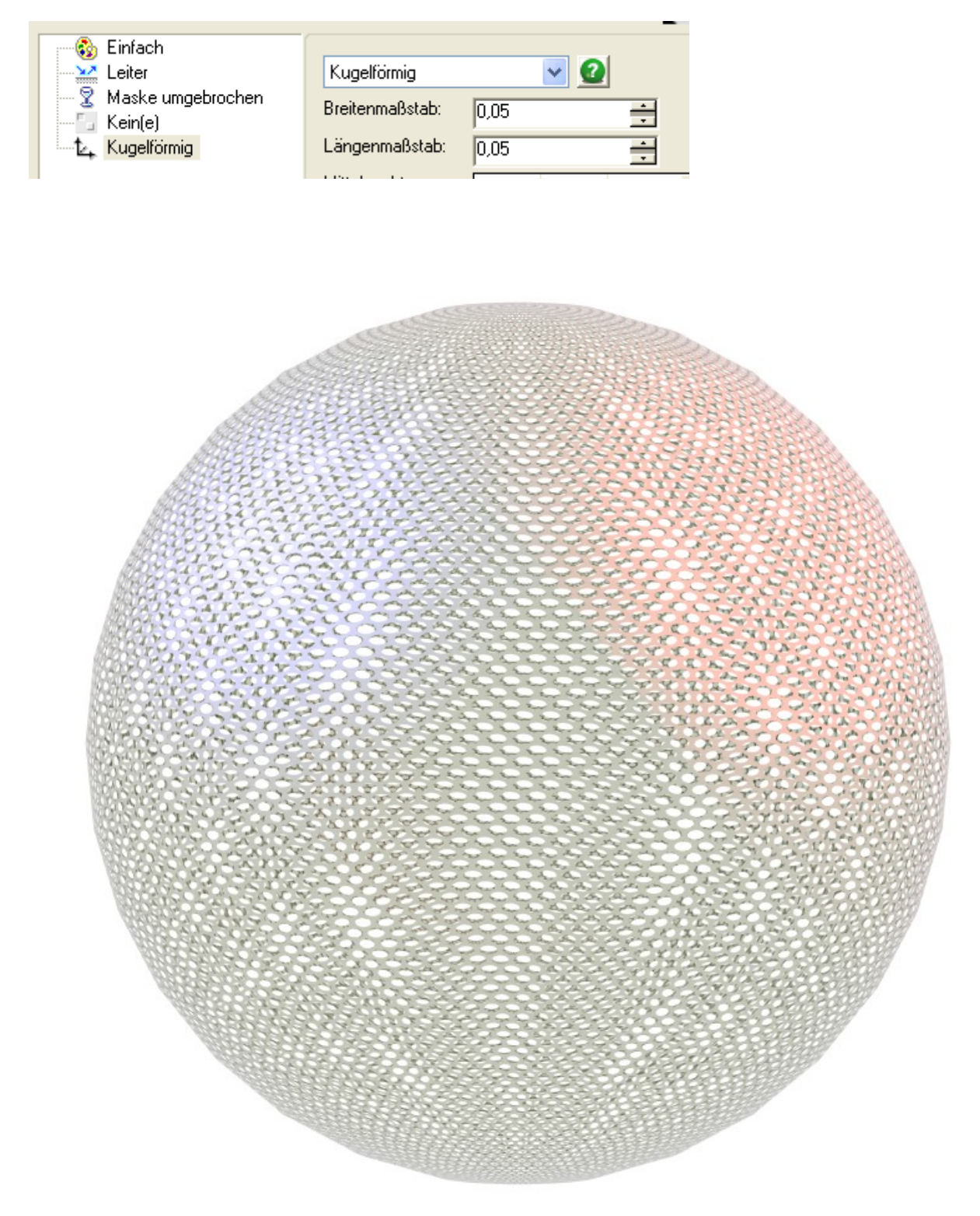

Habe die Maske extra hochgeladen. Vielen Dank an Don Cheke von Textual Creations.

Rudl